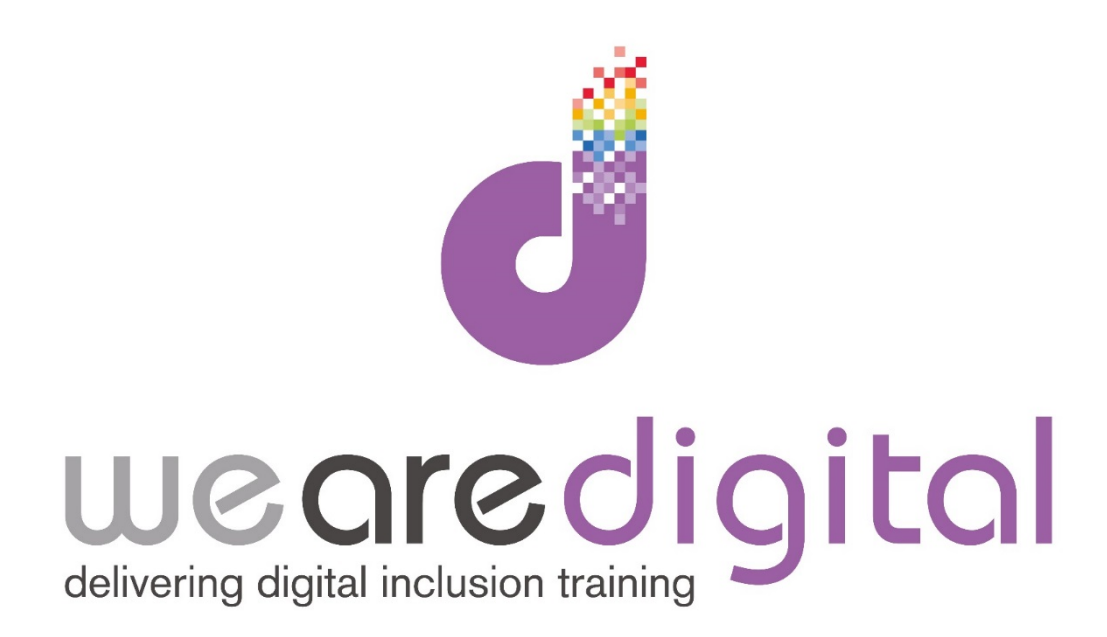

# **Word Processing**

## **Formatting**

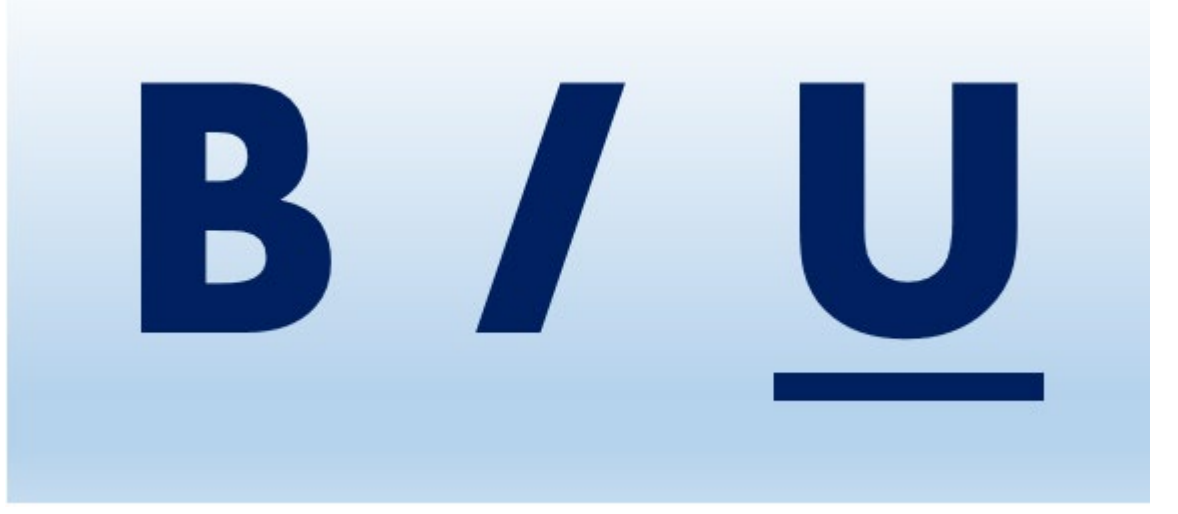

Call us on 03333 444019

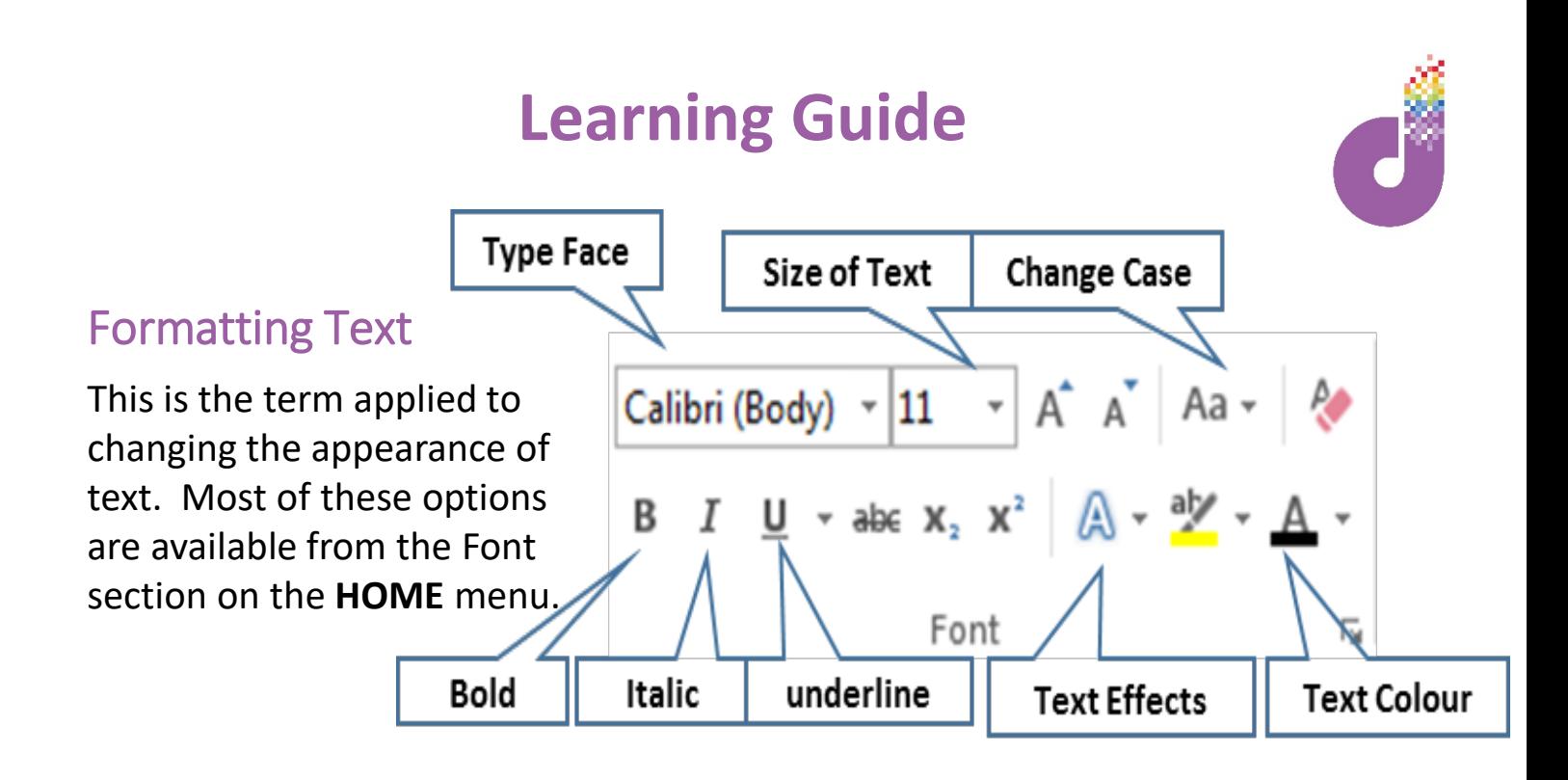

**This text is Bold**, *This text is Italic*, This text is Underlined.

This text is size 18, This is Times New Roman, This is Blue text.

#### Paragraph Formats

Paragraph Formats are features that are typically applied to multiple lines of text. In Word, a paragraph is created when you press the Enter (Return) key on the keyboard. You can click the Show/Hide button in the paragraph section of the Home menu, to display paragraph markers in your document.

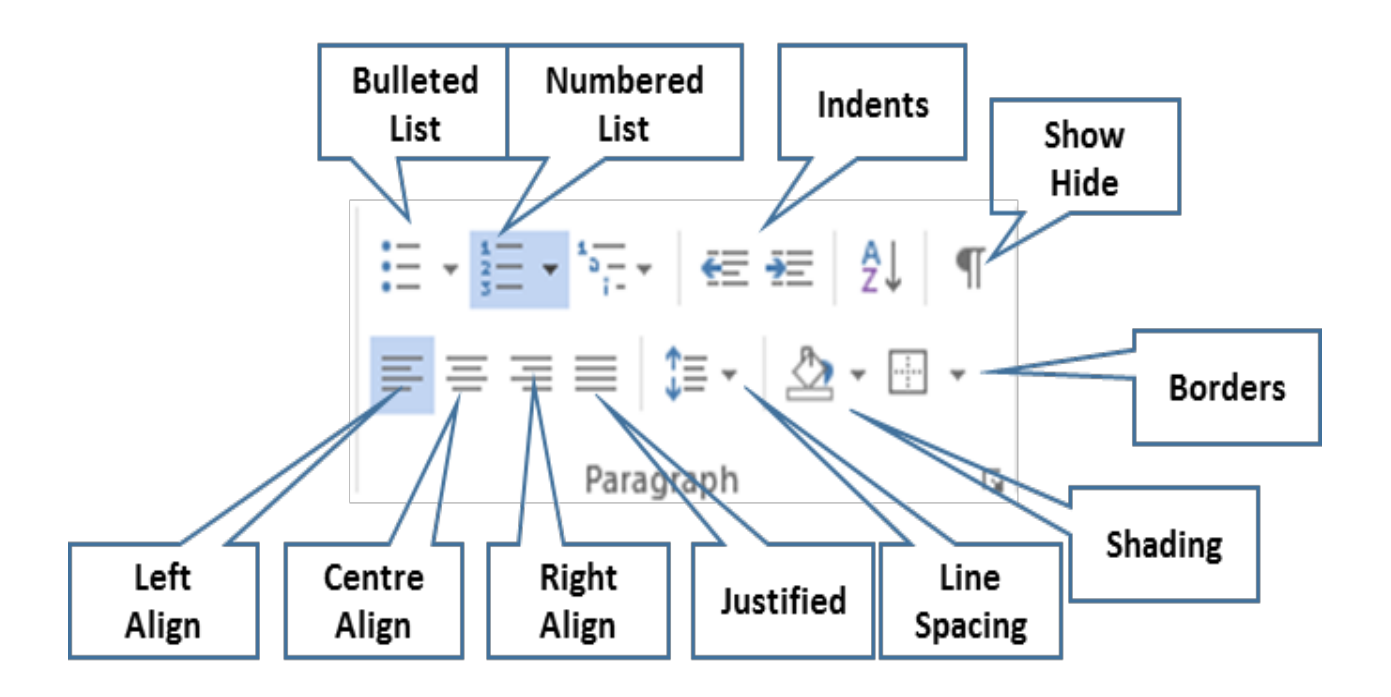

### **Learning Guide**

#### Copy and Move Text

If you need to move or copy text or items in your document you can use

- $\triangleright$  Cut and Paste to move
- $\triangleright$  Copy and Paste to make a copy
- 1. Select the text you want to **Move or Copy**
- 2. Click the **CUT or COPY** button
- 3. Move your cursor to where you want to re position the text and click the **PASTE** button

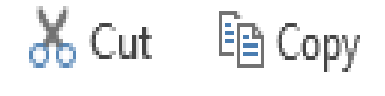

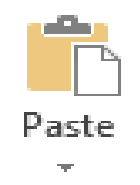

*Tip – you can also use the following short cut keys – Ctrl and X for Cut Ctrl and C for Copy Ctrl and V for paste.* 

*You can also select text and drag it to a new position, or use Ctrl and drag to create a copy.*

#### Spell Checking & Grammar Checking

As you type any miss spelled words will be underlined with a red jagged line. You can correct these as you go by right clicking on the word and selecting (if offered) the correct spelling. If a word is miss spelled in a way that means Word does not know what word you are trying to type, no correction is offered.

Any grammatical errors will be underlined with a green jagged line.

You can also run a full spell check and grammar check on all or selected parts of your document. Simply select the text or start at the top of your document.

- 1. Select the **REVIEW** menu and click the **SPELLING** button.
- 2. This will take you to each spelling or grammar error and where possible offer replacements.
- 3. Accept the replacement offered, using the Replace or Replace all buttons, or type your replacement in the top box.

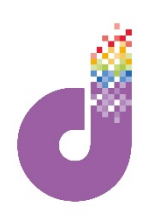

## **Learning Guide**

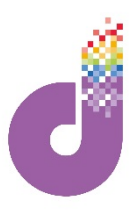

#### Exercise 1 – Create and Format a Document

- 1. Create a new blank document.
- 2. Type in the Text below, and use the appropriate format options (eg bold, italic, colour, font) to format the letter to look like the one below.
- 3. Save the letter to your desktop with the name 'Cancellation Letter', then close the document.

Miss Jane Wilson 2 The Lodge Happy Village Warwickshire CV6 8UD

14/12/14

Dear Sir **Account**: *34678J*

Further to our conversation on the phone today, I am writing to confirm that I wish to cancel our contract for the supply of electricity. Please can this be effective from **1st of November 2014**.

Yours Sincerely Jane Wilson **Phone: 01789 677899**

#### Exercise 2 – Format, Copy and Paste Practice

- 1. Type the text below, and then format it to look like the example.
- 2. Move the Fonts line below the Spacing Line, then save your document

Clear Layout

Avoid the temptation to make your CV look too fancy. Fonts – stick to plain fonts and do not mix lots of different fonts Length – no more than 2 pages Spacing – use plenty of white space.

#### Clear Layout

Avoid the temptation to make your CV look too fancy.

- $\checkmark$  Length no more than 2 pages
- $\checkmark$  **Spacing** use plenty of white space.
- $\checkmark$  **Fonts** stick to plain fonts and do not mix lots of different fonts